## **Requisitos del sistema:**

- Usuarios de Mac
	- o MacOS 12 o superior.
		- **Los Mac fabricados antes de 2015 no pueden optar a este sistema operativo.**
		- Si tiene un Mac nuevo, pero está ejecutando una versión anterior del sistema operativo, le recomendamos que actualice a la última versión disponible para su dispositivo.
- Usuarios de Windows
	- o Windows 10 o superior
		- Es posible que algunos usuarios que tengan versiones antiguas de Windows 10 necesiten actualizar a una versión más reciente para garantizar la compatibilidad.

Si su sistema no cumple las especificaciones indicadas anteriormente o si intenta realizar la actualización siguiendo las instrucciones que aparecen a continuación y recibe una notificación de que su sistema no es compatible con la aplicación de escritorio de New Teams, siga las instrucciones que aparecen a continuación para instalar New Teams como "Progressive Web App" (Aplicación web progresiva).

## **Actualización a New Teams (nuevos equipos)**

Si actualmente no dispone de la aplicación Teams Desktop, vaya a:

<https://www.microsoft.com/en-us/microsoft-teams/download-app>

Debería haber una opción para "Descargar la nueva aplicación de Teams" o "Download new Teams" (Descargar nuevos Teams). Selecciona una de ellas y sigue las instrucciones de instalación. Si ves una opción para "Teams for home", NO la selecciones. Se trata de una versión diferente de Teams que no es compatible.

Si actualmente tienes Teams Classic, deberías poder actualizarte a New Teams, haciendo clic en el control deslizante " Try the new Teams" (Prueba los nuevos equipos) en la esquina superior izquierda. A continuación, sigue las instrucciones. Debería instalar Nuevos Equipos, si no lo está ya.

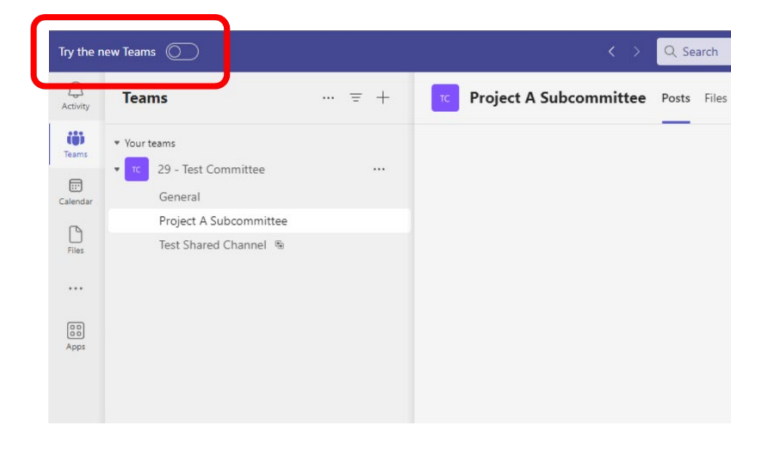

## **Configurar un nuevo perfil de Chrome**

Para instalar Teams como aplicación web progresiva, le recomendamos encarecidamente que utilice Google Chrome, aunque Microsoft Edge también funcionará de forma similar. Las instrucciones a continuación se refieren a la instalación en Google Chrome.

Este paso es muy recomendable, pero no obligatorio. Al crear un nuevo perfil en Chrome que sólo se utilizará para esta aplicación, se asegurará de que no habrá ningún conflicto con cualquier otra cuenta de Microsoft en la que pueda estar conectado actualmente o en la que pueda conectarse en el futuro.

A. Haz clic en el icono del perfil en la esquina superior derecha de Chrome. Será un círculo con una imagen o un avatar. A continuación, haz clic en "+ Add" (+ Añadir).

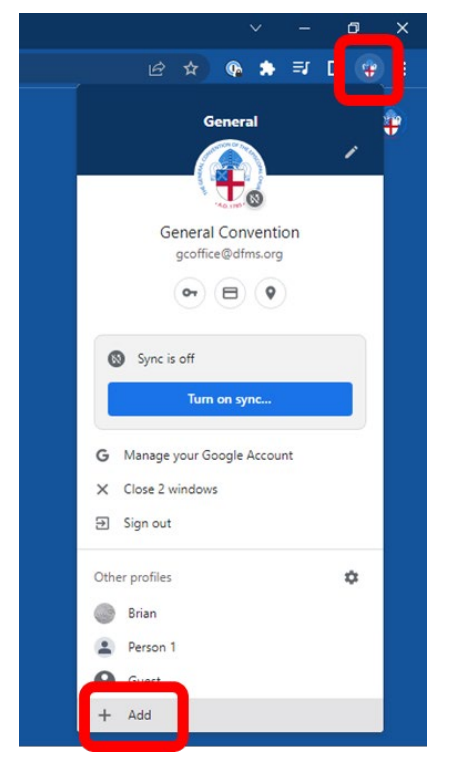

B. A continuación, haga clic en " Continue without an account" (Continuar sin cuenta).

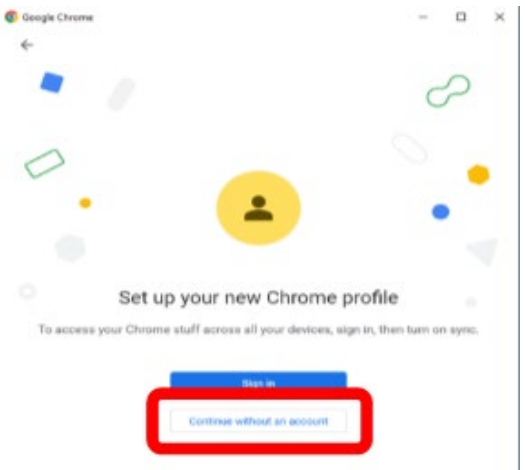

C. Puede llamar al perfil DFMS, GCO o como desee. Puede deseleccionar el botón " Create a desktop shortcut" (Crear un acceso directo en el escritorio), ya que sólo utilizará este perfil para Equipos. A continuación, haga clic en "Done" (Listo).

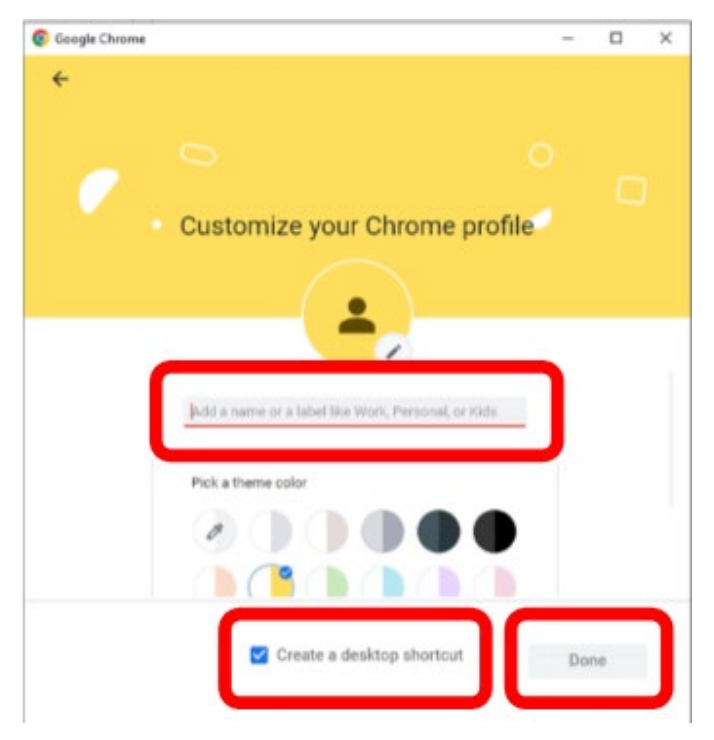

D. Esto actuará de forma completamente independiente de tu perfil principal de Chrome (casi como si estuvieras utilizando un navegador diferente).

## **Instalar Progressive Web App (Aplicación web progresiva)**

1. Visit[e https://teams.microsoft.com](https://teams.microsoft.com/)

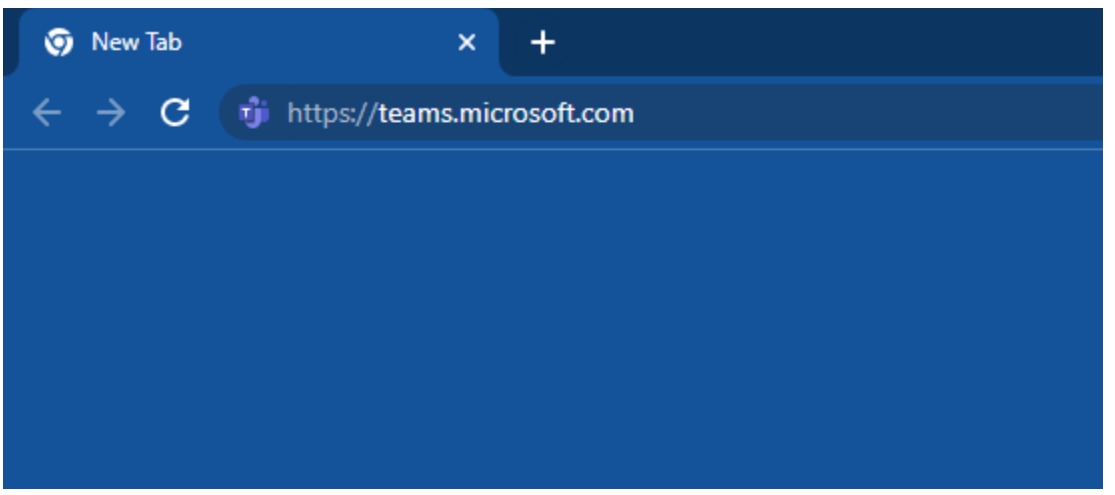

2. Introduzca su nombre de usuario y haga clic en "Next" (Siguiente). A continuación, introduzca su contraseña y haga clic en "Sign in" (Iniciar session). Si es la primera vez que se conecta, se le pedirá que cree una nueva contraseña.

Si ya ha iniciado sesión en otra cuenta de Microsoft, deberá realizar un paso adicional. Consulte el "Apéndice A" a continuación para obtener instrucciones al respecto antes de continuar.

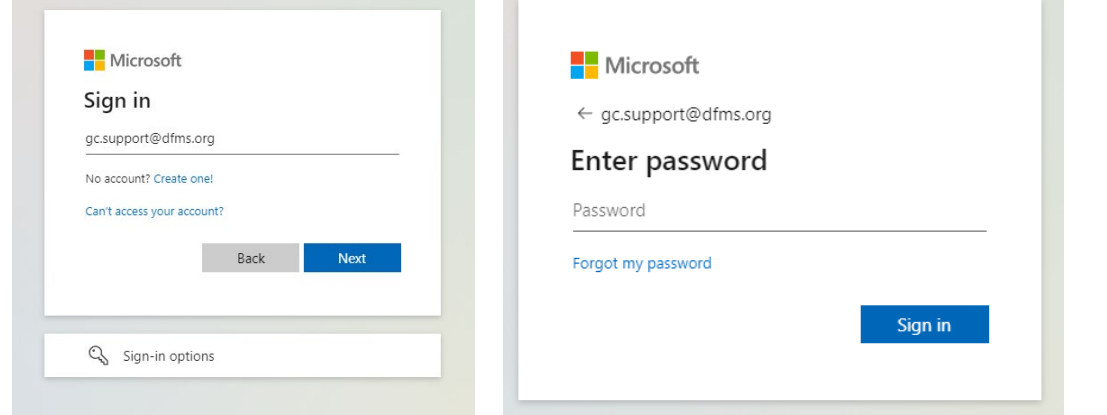

3. Es posible que se le pida que permanezca conectado menos que se trate de un ordenador compartido, le recomendamos que permanezca conectado.

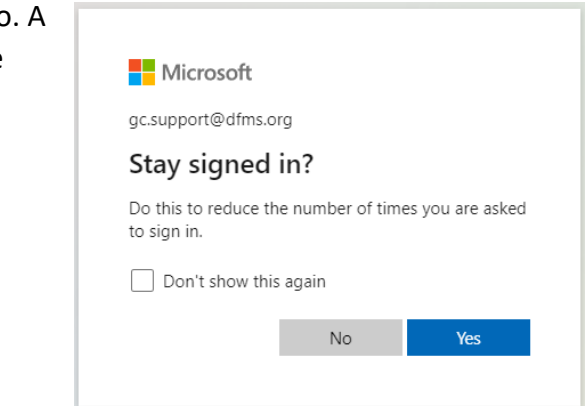

4. Es posible que aparezca un mensaje pidiéndote que utilices la aplicación de escritorio. En su lugar, haz clic en el botón " Use the web app button " (Usar la aplicación web) situado debajo.

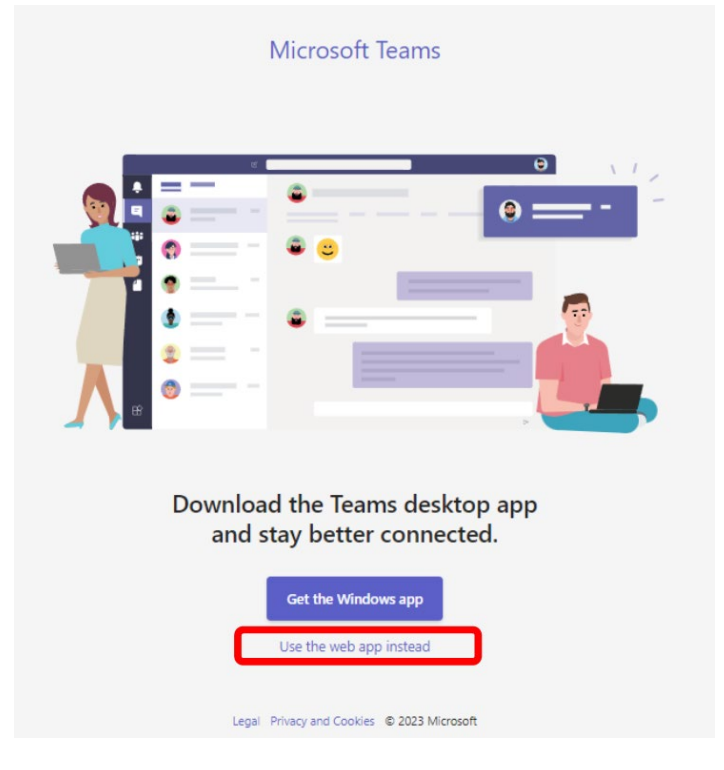

5. Ahora debería haber iniciado sesión en su cuenta de Teams. Es posible que aparezca un mensaje preguntándole si desea recibir notificaciones de

escritorio. Tú decides si quieres ver notificaciones emergentes en tu pantalla cuando recibas mensajes.

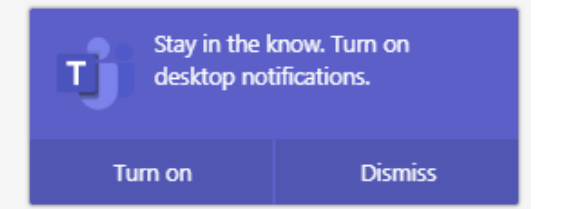

6. A continuación, haz clic en los 3 puntos verticales de la esquina superior derecha de Chrome; pulsa en "More tools" (Más herramientas); y haz clic en "Create shortcut" (Crear acceso directo).

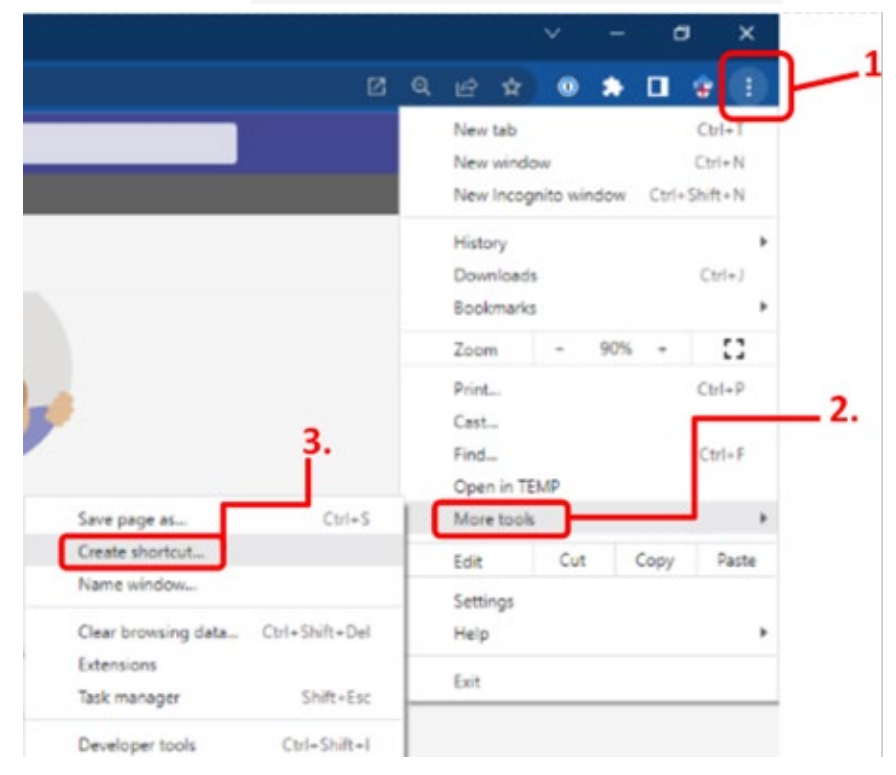

7. Aparecerá una ventana emergente. Cambia el nombre que aparece por GCO o algo similar (es probable que tenga un nombre largo). Asegúrate de marcar la casilla " Open as window " (Abrir como Ventana).

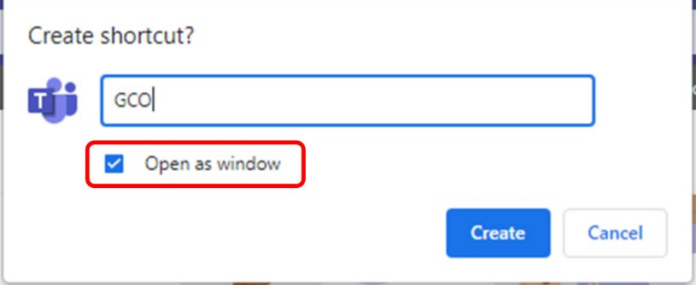

8. La página se refrescará y notarás que ya no tiene la barra de URL ni ninguno de los otros elementos del navegador. Esta es la versión Progressive Web App de Teams.

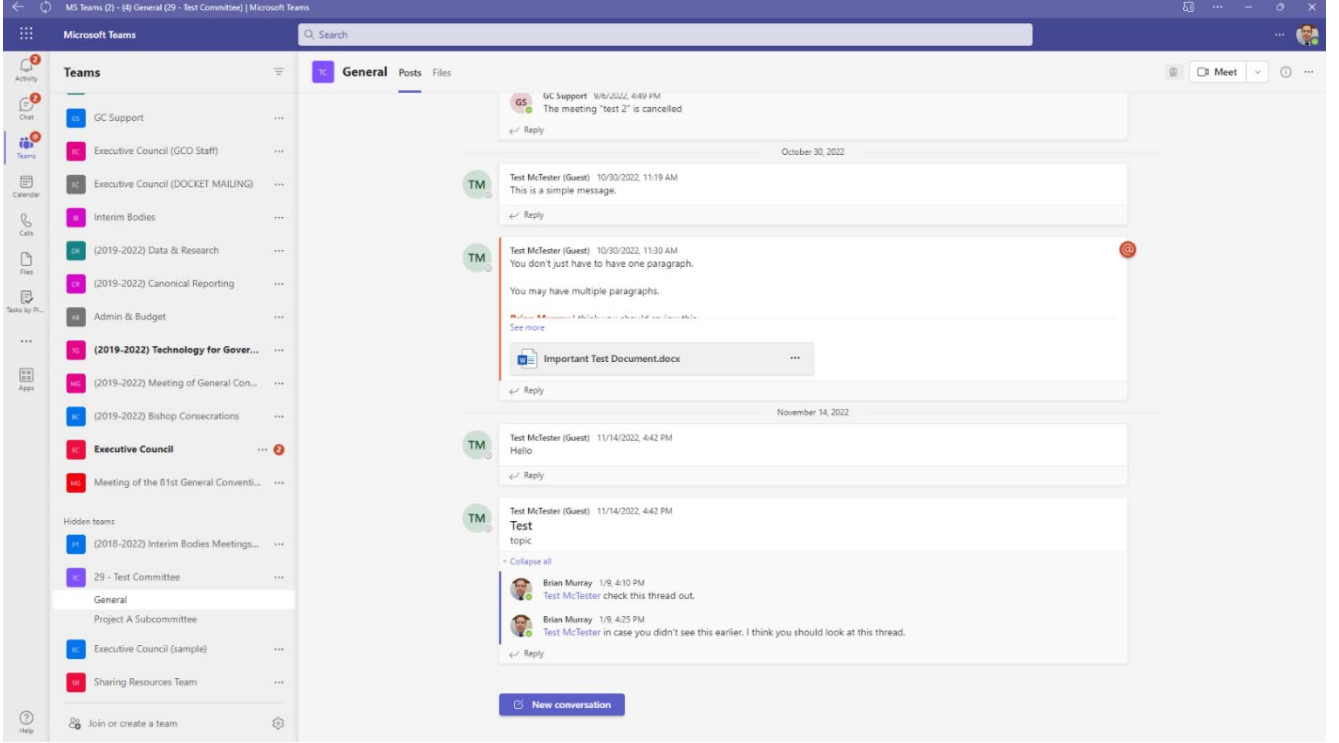

9. También observará que en su barra de tareas (o Dock para los usuarios de Mac) el icono del navegador Chrome habrá sido sustituido por un icono de Teams.

A continuación, asegúrate de que permanece en tu barra de tareas (Dock para los usuarios de Mac). Para ello, haz clic con el botón derecho en el icono y selecciona " Pin to taskbar " (Anclar a la barra de tareas). Los usuarios de Mac pueden hacer clic con el botón secundario (con dos dedos juntos o pulsando Control+Clic) en el icono y seleccionar "Elegir opciones" → "Keep in dock" (Mantener en el Dock). De este modo, la aplicación permanecerá en la barra de tareas y podrás acceder a ella cuando la necesites.